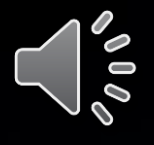

# **نصب و استفاده از ابزار ووئین**

# **در وردپرس** Wueen Kit

## **قبل از شروع، وارد لینک زیر شده و افزونه ووئین را از انتهای محصول دانلود و نصب کنید**

<https://herminal.com/product/wueen/>

### .  $-114.16$

<mark>‱</mark> ووكامرس محصولات  $\blacksquare$ **اii** تجزیه و تحلیل **)** بازاریابی

> ≪ نمایش **کا** افزونهها **ه** کاربران **گر** ابزارها ري<br><mark>19</mark> تنظيمات

ا∯⊸ ووئين ً بعد كردن ف<mark>هر</mark>

### سلام herminal

### تنظيمات صفحه ▼ راهنما ▼

جعبهها را به اینجا بکشید

 $\vert \ \ \vert$  $\vert \cdot \vert$  .  $\|\cdot\|$  .  $\|\cdot\|$ 

 $\vert \cdot \vert$  .  $\vert \ \ \vert$ 

 $\vert \cdot \vert$  .

 $\vert \ \ \vert$  $\mathbb{H}^+ \mathbb{H}^ \|\cdot\|$  $\|\cdot\|$  .  $\vert \cdot \vert$  .

 $\vert \cdot \vert$  .

جعبهها را به اینجا بکشید

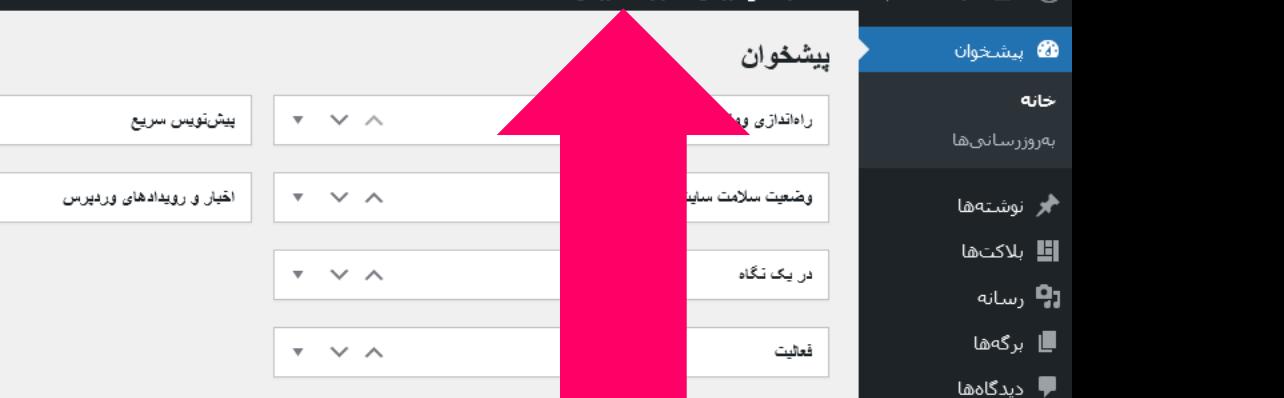

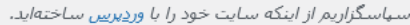

وارد یکی از دو قسمت مشخص شده شوید

 $\mathbf{v}$   $\;\;\mathbf{\vee}\;$   $\wedge$ 

 $\mathbf{v} \quad \mathbf{v} \quad \mathbf{A}$ 

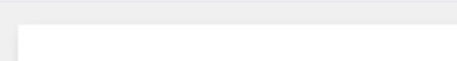

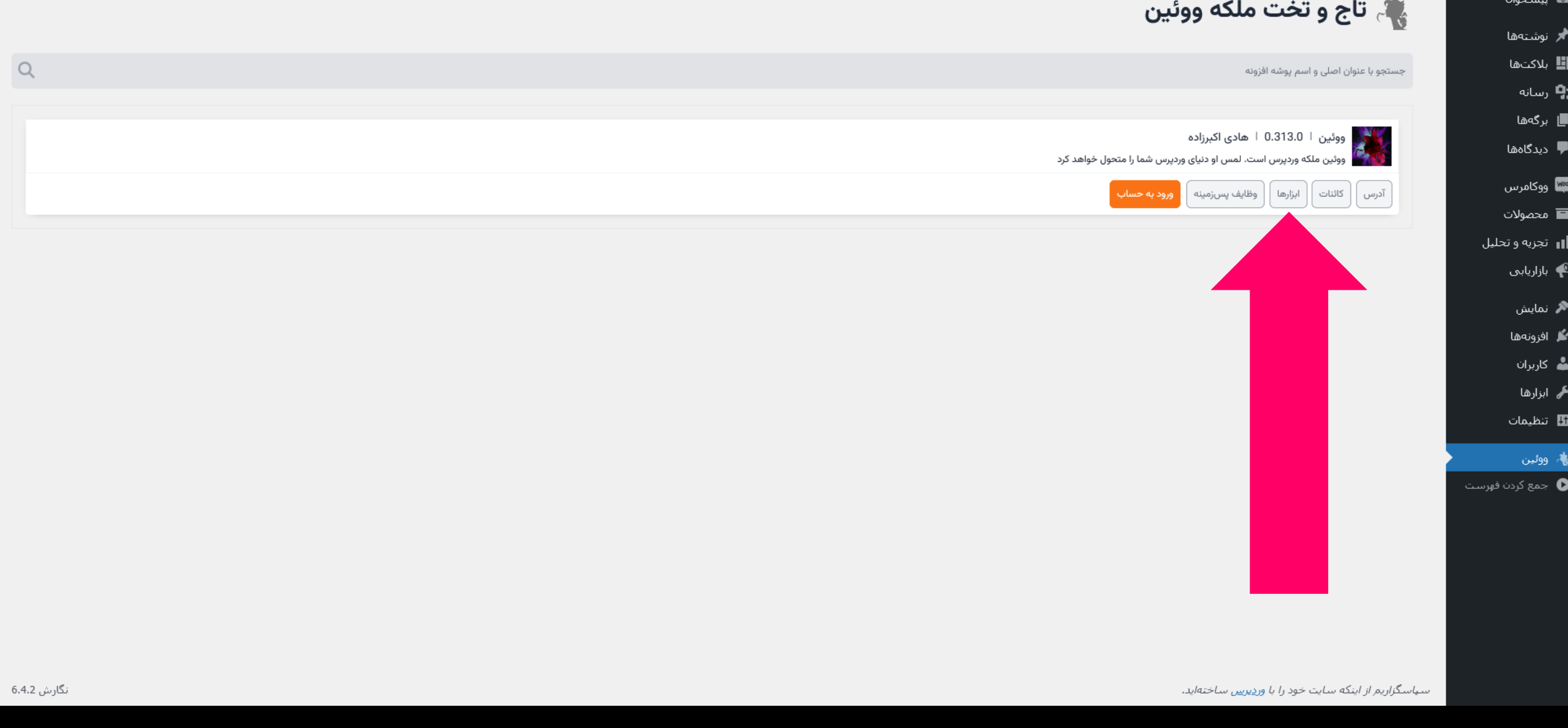

**اگر وارد منوی ووئین شدید، برروی دکمه ابزارها در آیتم مربوط به ووئین کلیک کنید**

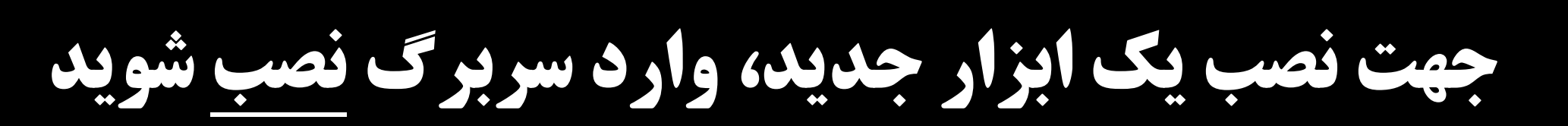

نگارش 6.4.2

ا∯، ووئين جمع كردن فهرست  $\bullet$ 

سهاسگزاریم از اینکه سایت خود را با وردِپرییں ساختهاید.

**ه پ**یشخوان **پ** 

**♦ر** نوشتهها ال**ک**ابلاکت

**ַיָם** <sub>رسانه</sub> ∎ برگەھا ■ دیدگاهها

™ ووكامرس ■ محصولات **ار** تجزیه و تحلیل **پ** بازاریابی

> ❤ نمایش **گل** افزونهها **ه** کاربران **گی** ابزارها **⊞** تنظیمات

ابزارها نصب هیچ ابزاری نصب نشده است.

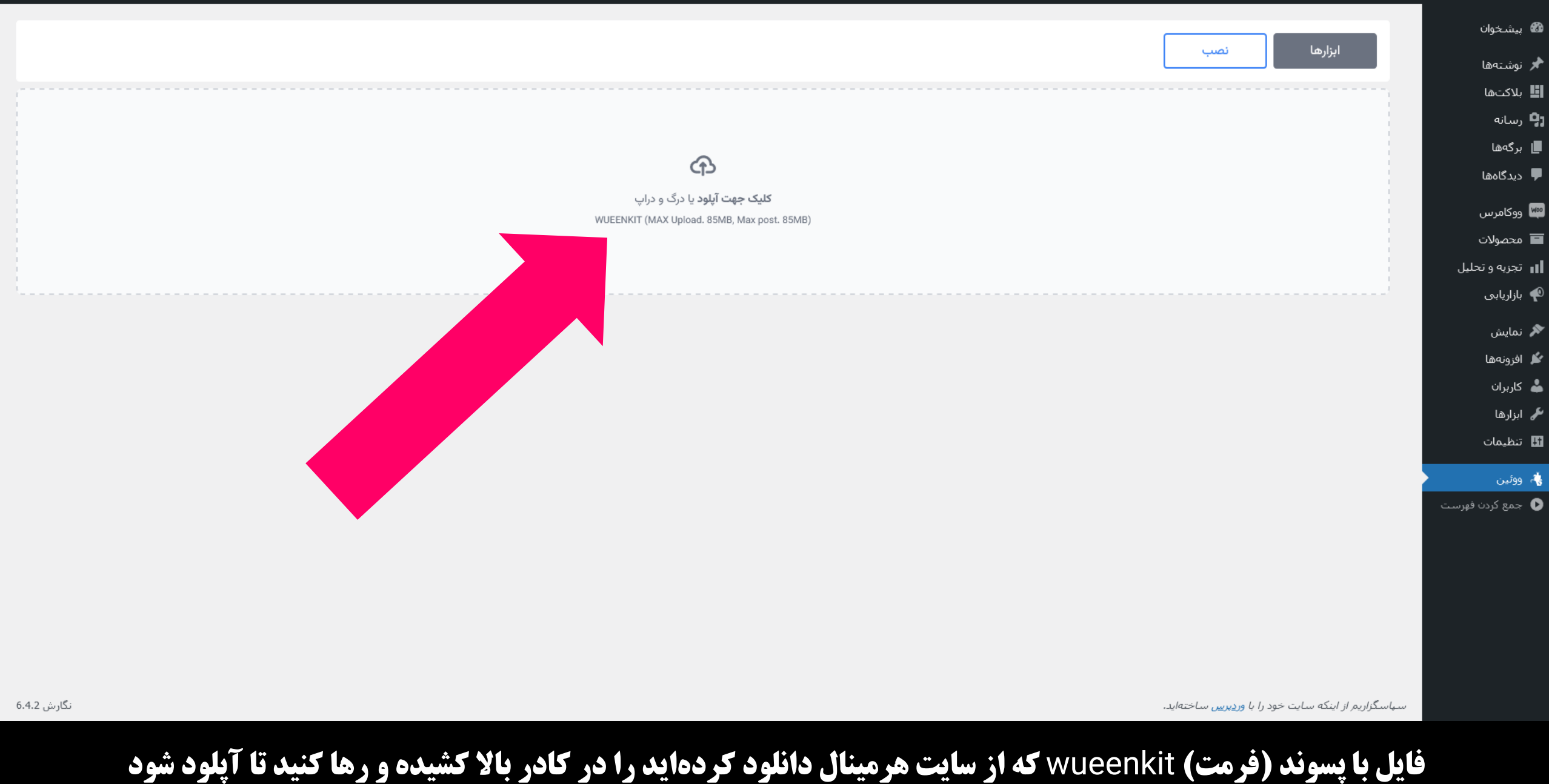

**و یا برروی کادر کلیک کرده و سپس فایل wueenkit را انتخاب کنید |** 

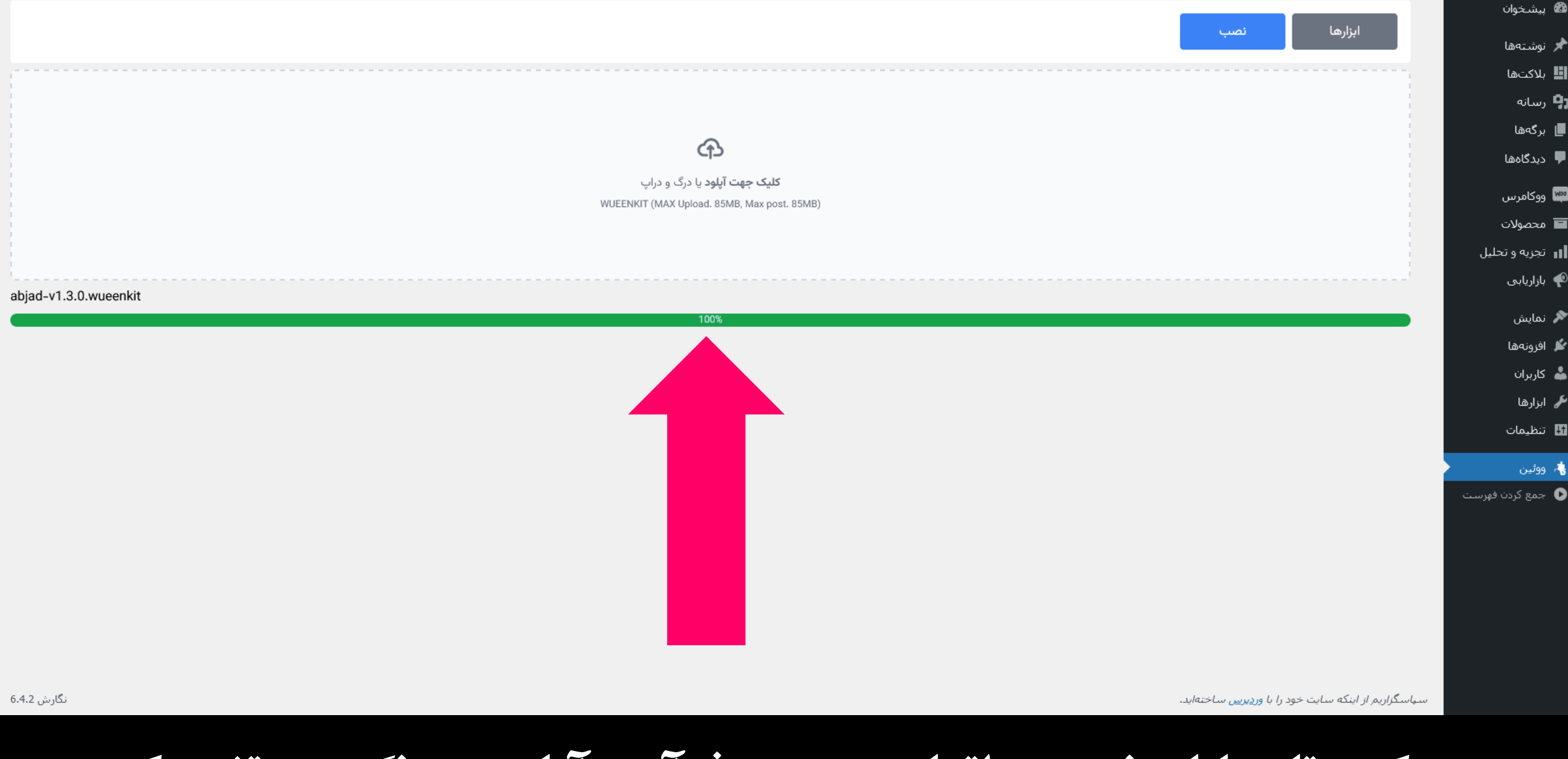

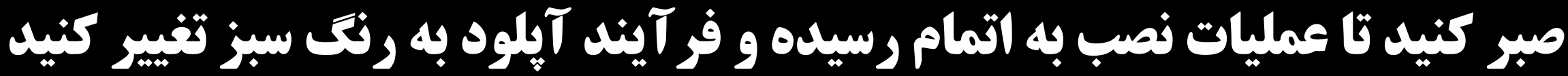

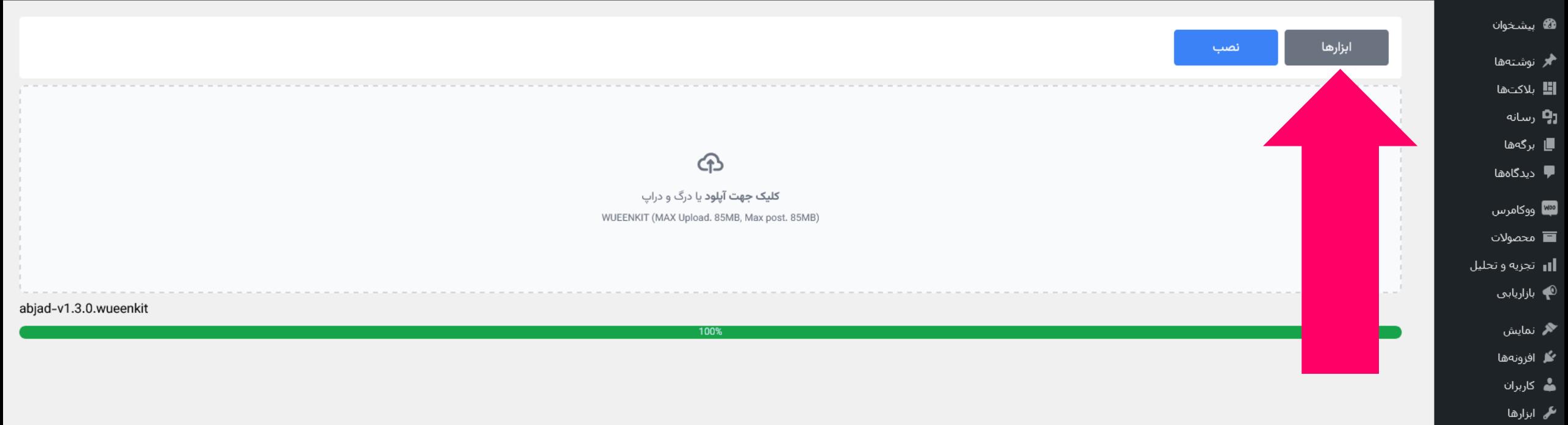

<mark>⊞</mark> تنظیمات

ا≸، ووئين

جمع کردن فهرست  $\bullet$ 

سهاسگزاریم از اینکه سایت خود را با وردِپرس ساختهاید.

به سربرک ابزارها برگردید

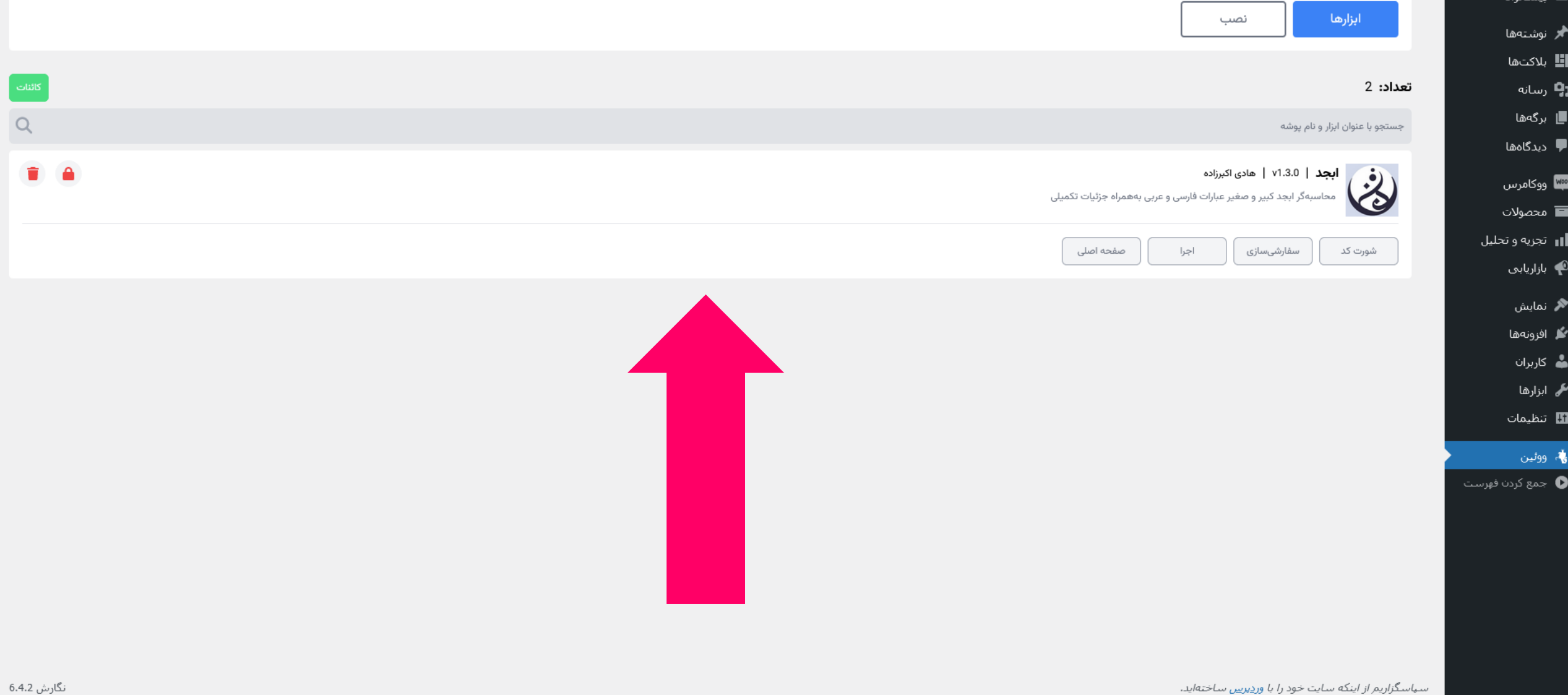

ابزار نصب شده در لیست قابل مشاهده است

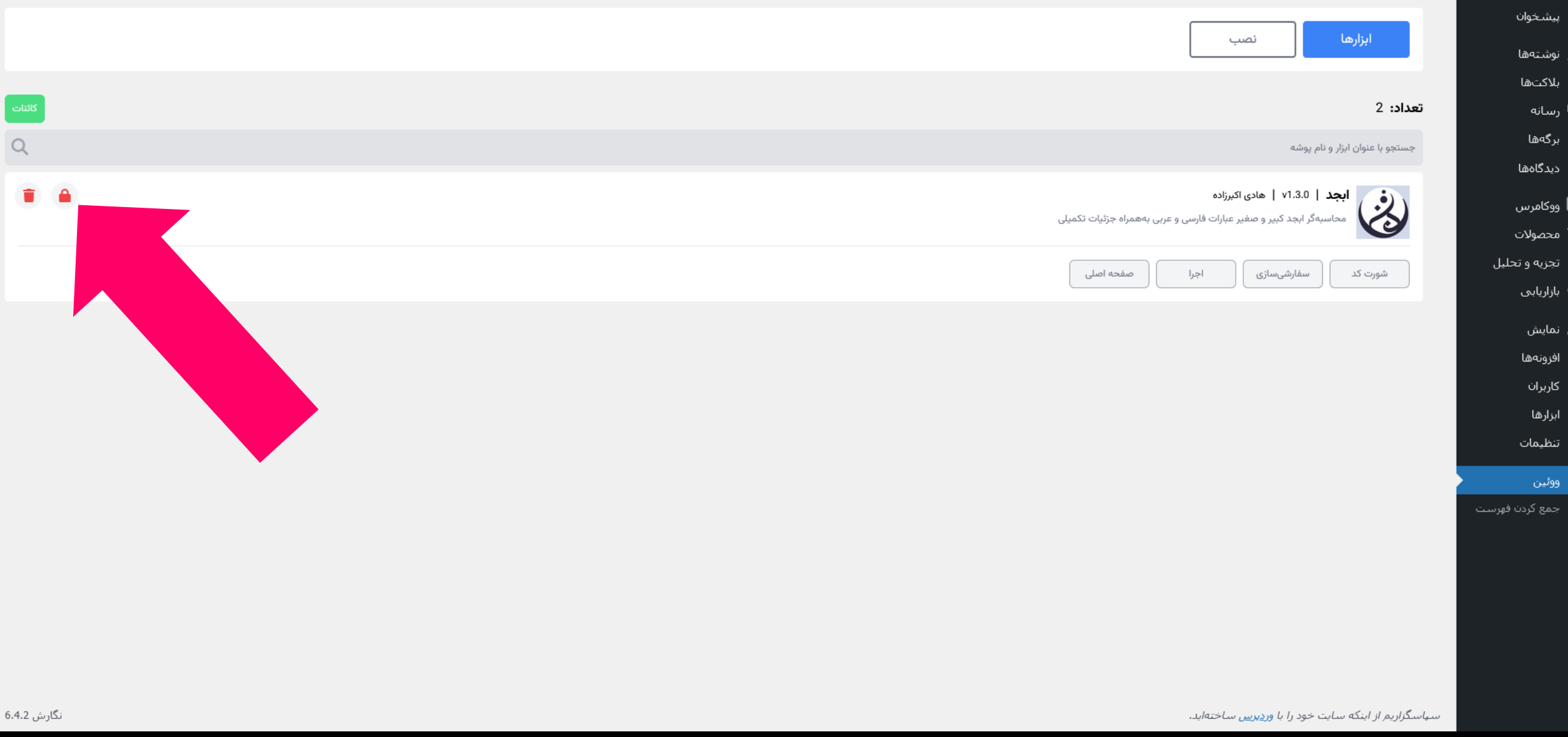

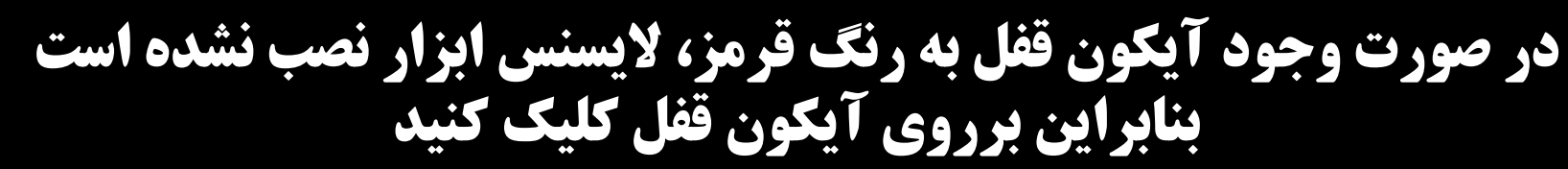

**ه** کاربران ≹ ابزارها <mark>⊞</mark> تنظیمات

≸، ووئين

و جمع کردن فهرست

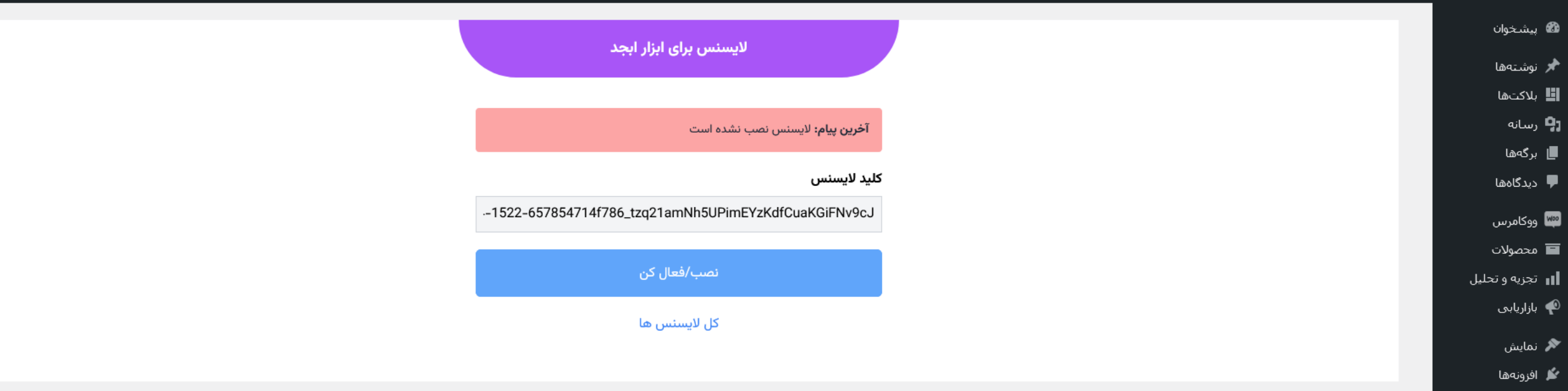

سهاسگزاریم از اینکه سایت خود را با وردِپرییں ساختهاید.

نگارش 6.4.2

### **کلید لایسنس مربوط به ابزار که در سایت هرمینال دریافت کردهاید را در کادر مورد نظر وارد کرده** و سپس برروی دکمه نصب/قعال کردن کلیک کنید

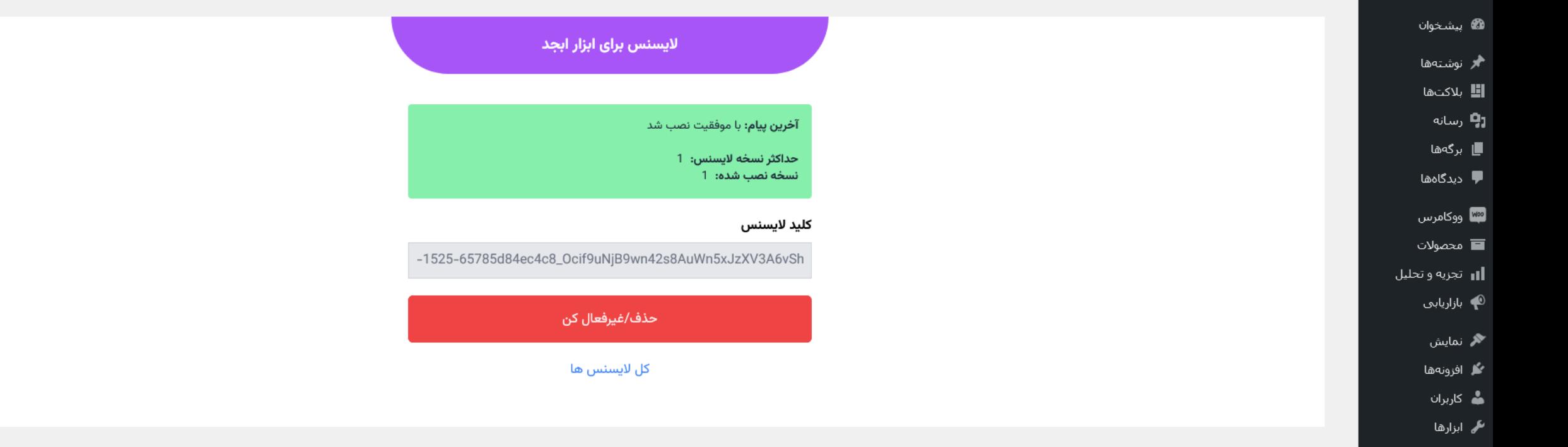

<mark>⊞</mark> تنظیمات

≸، ووئين

و جمع کردن فهرست

سهاسگزاریم از اینکه سایت خود را با وردپریین ساختهاید.

**اکنون در اینجا لایسنس با موفقیت نصب شده است**<br>به لیست ابزارها برگردید

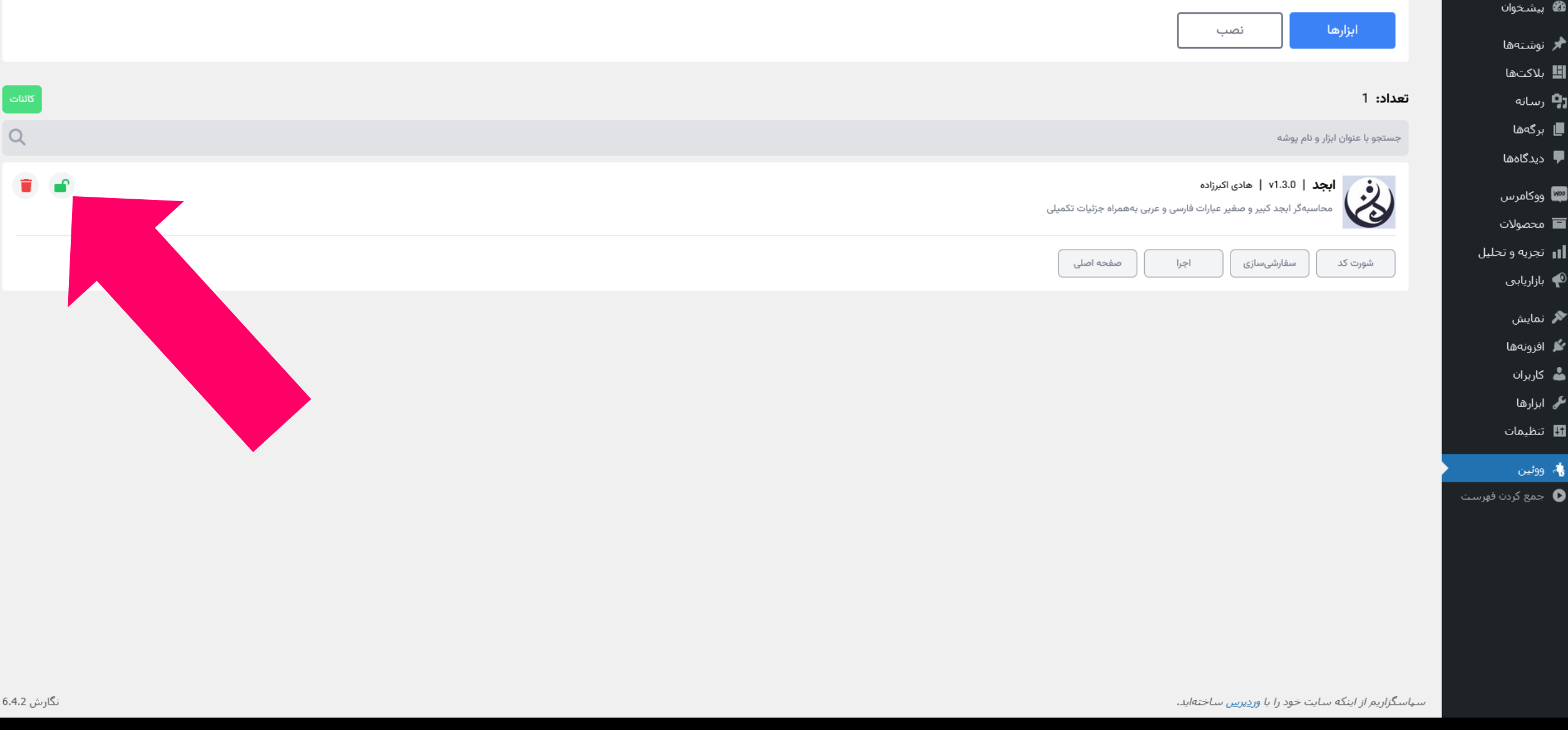

**آیکون قفل به رنگ سبز درآمده است که به معنی نصب شدن الیسنس است**

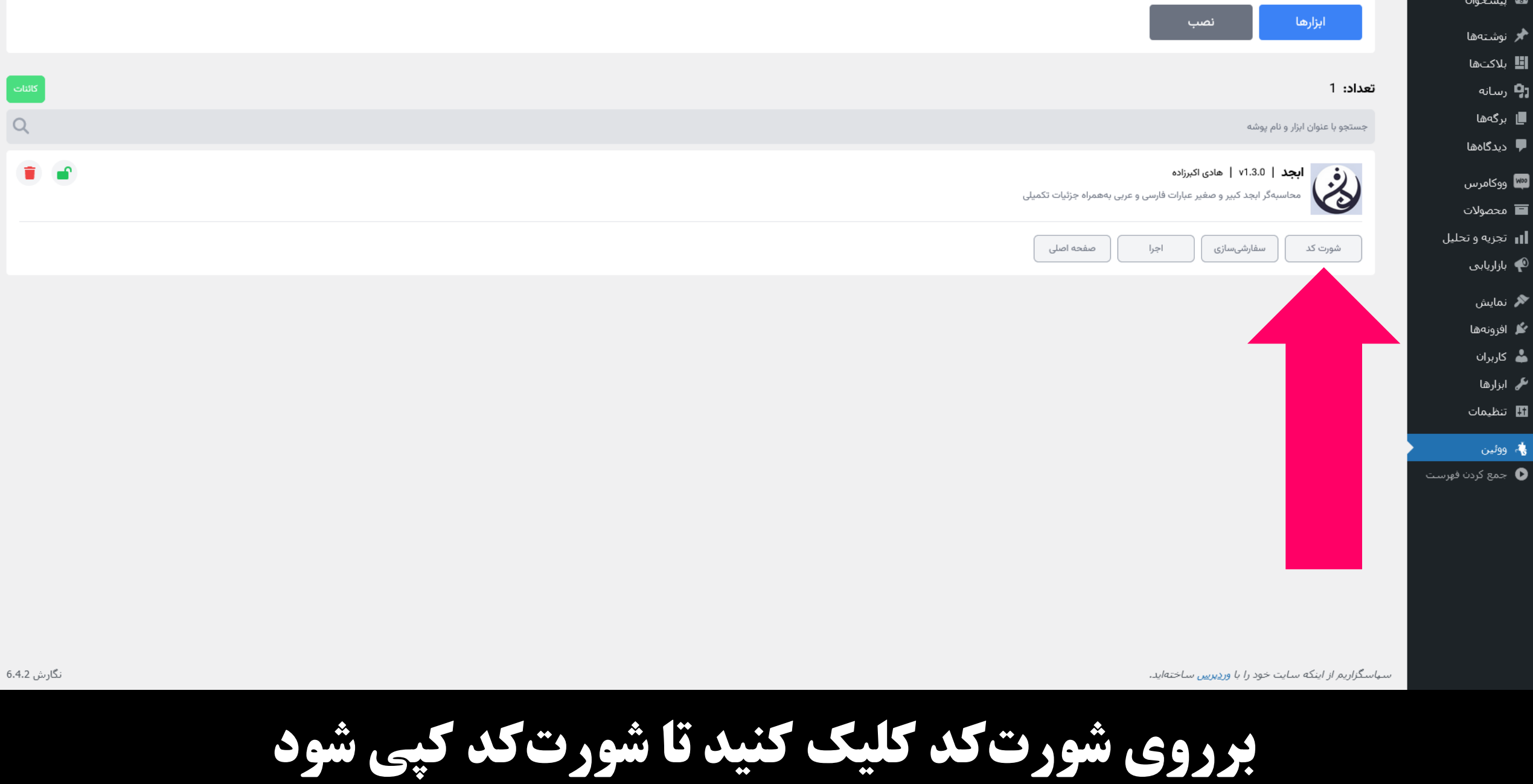

## **ساختار شورت کد به صورت زیر است:**

[wueen-kit name="abjad"]

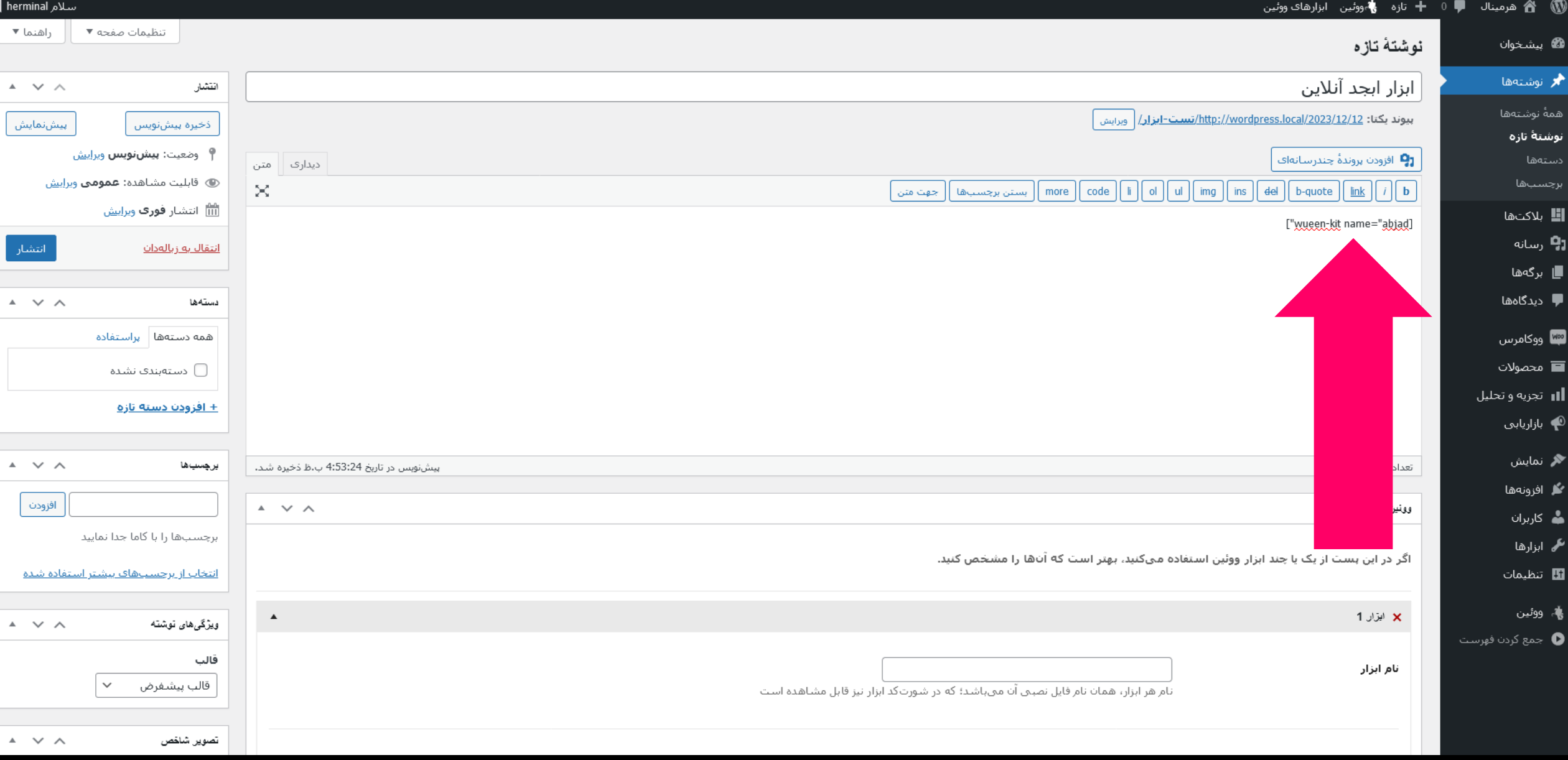

### **یک نوشته یا برگه ایجاد کرده و شورت کد را در آن قرار دهید**

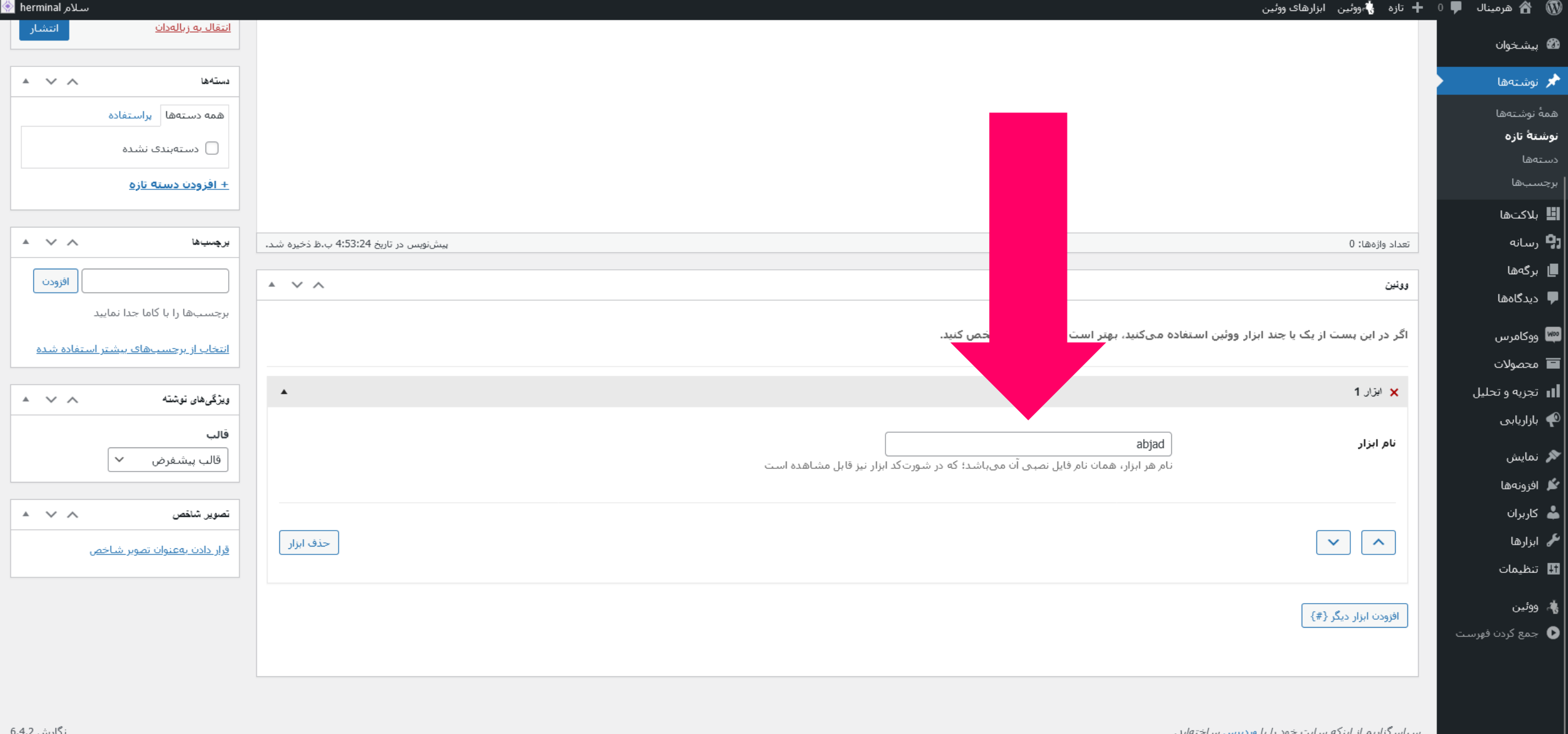

**از متاباکس ووئین، نام ابزار که در شورت کد مشخص است را نیز در فیلد مورد نظر وارد کنید**

**پست را ذخیره کرده و سپس وارد لینک آن شوید ابزار قابل مشاهده است جهت مشاهده ابزارهای موجود در هرمینال:** <https://herminal.com/kits/>